## Updating Star Printer Drivers for Windows 10

Revised: 3/9/2016

Before we begin you'll need to download the current driver for Windows 10 from the Star website. The address is[: http://www.starmicronics.com](http://www.starmicronics.com/)

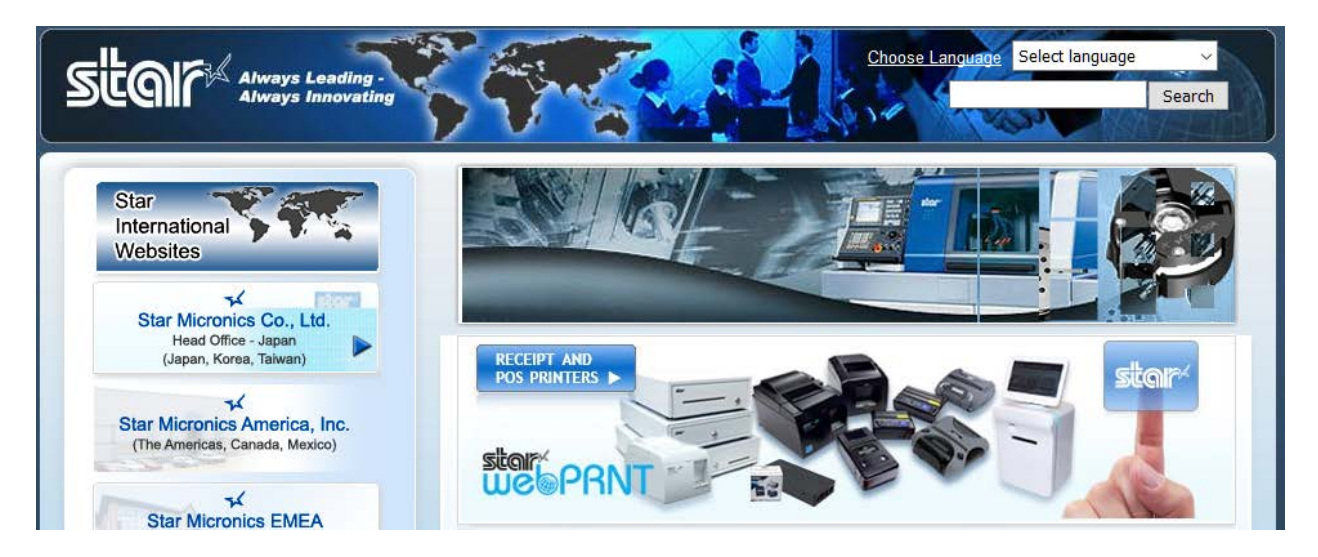

Next locate and select the "RECEIPT AND POS PRINTERS" button near the center of the page.

Next choose DRIVERS from the top menu.

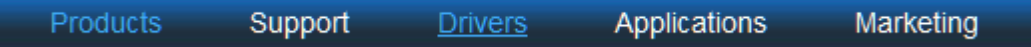

In this next section you'll need to tell Star which printer you want the driver for. See the image below and make the matching selections.

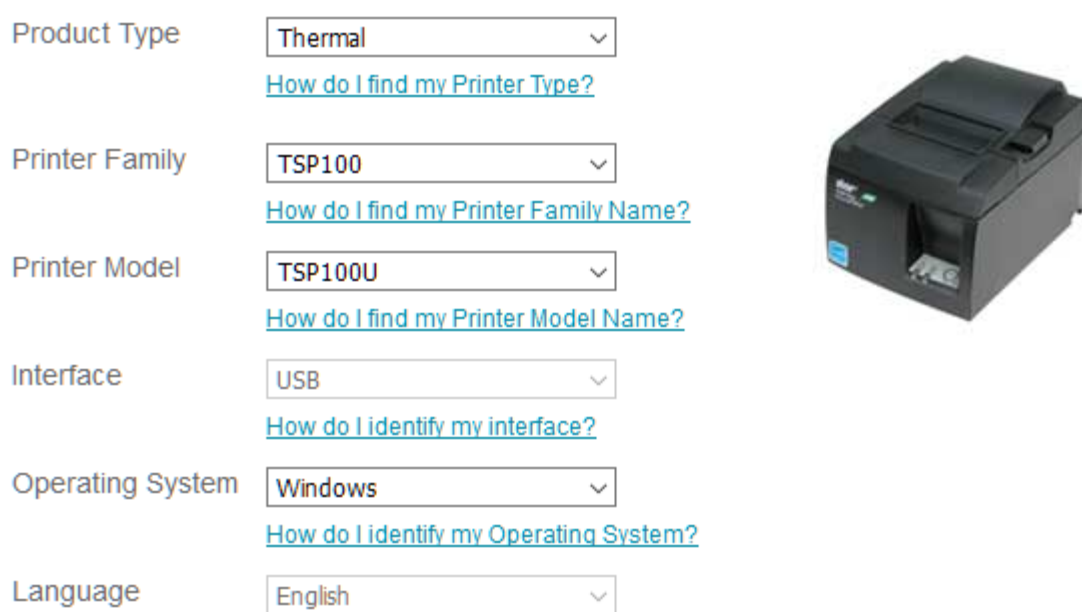

Next scroll down the page and look for the "futurePRNT V7.0 Lite" driver (shown below). Remember to note where the file will be downloaded. IE/Edge users should **not** run from the website.

## Recommended:

▶ future PRNT V7.0 Lite (126MB)

Includes Windows Driver, Configuration Utility, OPOS and JavaPOS but No Hardware Manuals Includes support for AllReceipts (digital receipt service), Survey Function, Device management and Engage NOW.

Windows 10(32/64-bit), Windows 8.1(32/64-bit), Windows 8(32/64-bit), Windows 7(32/64-bit) A ReadMe file is included in the package for information on upgrading from older versions and limitations

## **Installing the driver**

Next we need to "unzip" the file you just downloaded so the driver can be installed.

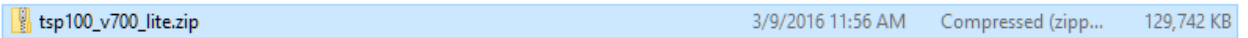

Locate the tsp100\_v700\_lite.zip file. This is typically in the "Downloads" directory on the computer you used to download from.

Right click to display the menu. Choose "Extract All…"

Now you are shown a dialog that allows you to pick the destination of the extracted files. The default location is the same directory you downloaded to but a new folder is interested in the same directory you downloaded to but a new folder

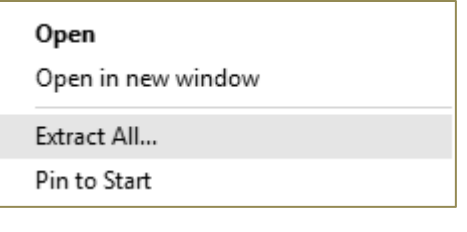

created with the name of the file, in this case **tsp100\_v700\_lite**. Select the option to "Show extracted files when complete" and choose "Extract" at the bottom of the dialog.

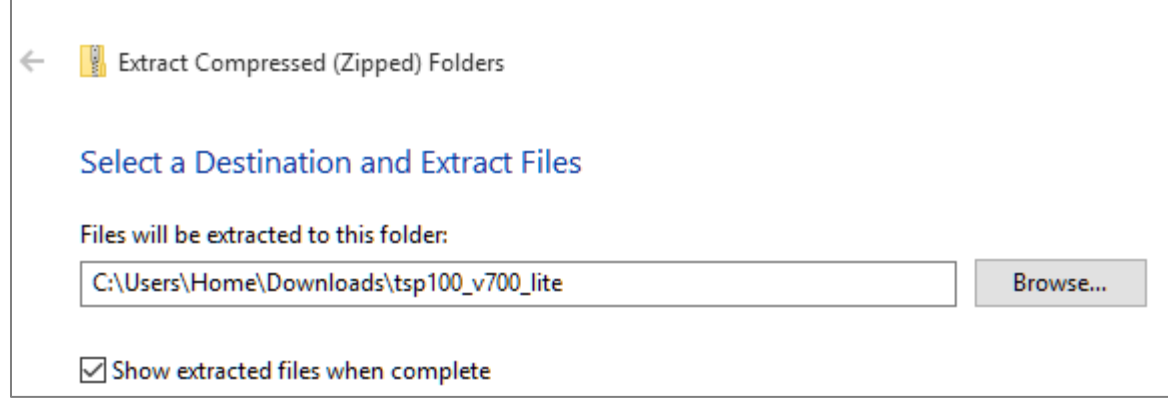

Windows displays the extraction progress.

5% complete

 $\Box$ ×

×

 $\qquad \qquad -$ 

Copying 185 items from tsp100\_v700\_lite.zip to tsp100\_v700\_lite 6% complete  $\mathbf H$ 

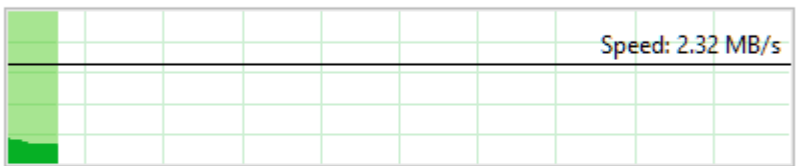

Name: starjavapos\_1.13.9\_linux\_32bit\_20151217.zip Time remaining: Calculating... Items remaining: 178 (130 MB)

Fewer details  $(\wedge)$ 

Once our driver program has been extracted you should have been taken to the directory where the files were extracted. Look for a file called **Autorun.exe** and double click to run.

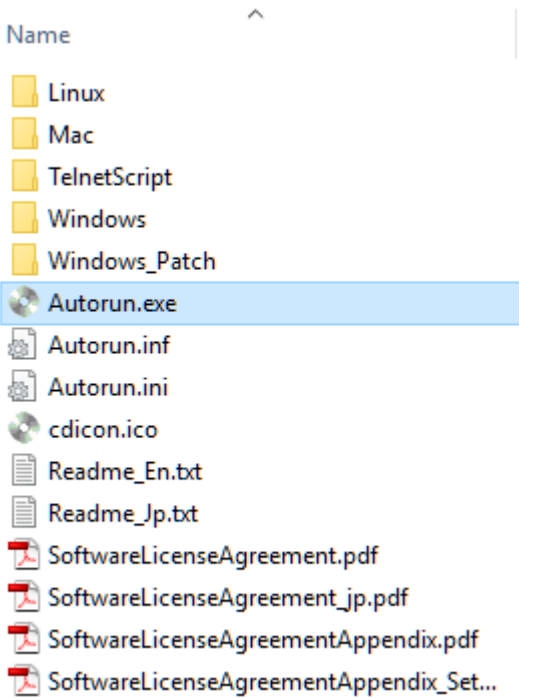

**1** When the process starts you may be presented with a screen asking you to install "DirectPlay" – if you see this you must install it or you will not be able to complete the driver installation

**2** Choose Install from the menu.

**3** Choose Next

**4** Select Typical if not selected and choose Next

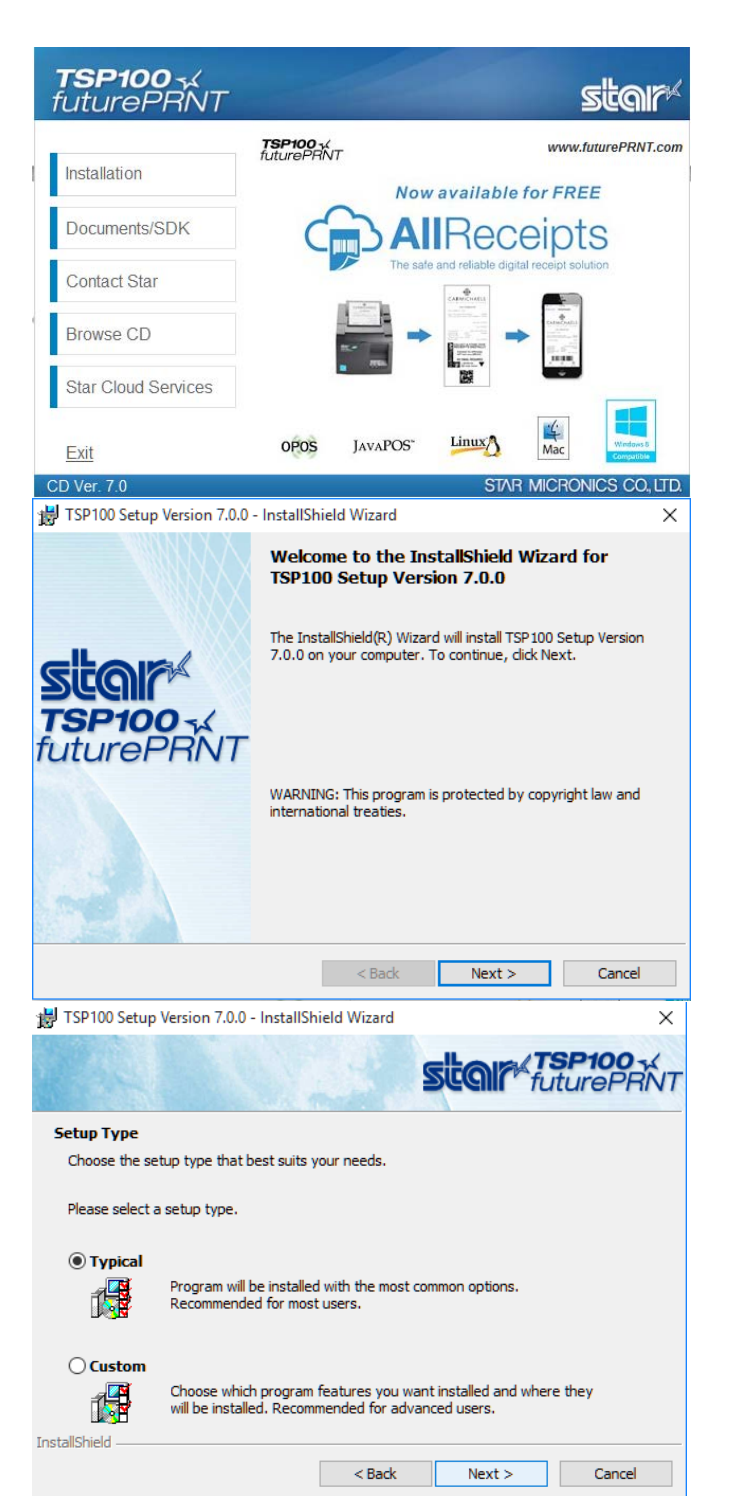

**5** Now you are ready to install the driver… choose Install.

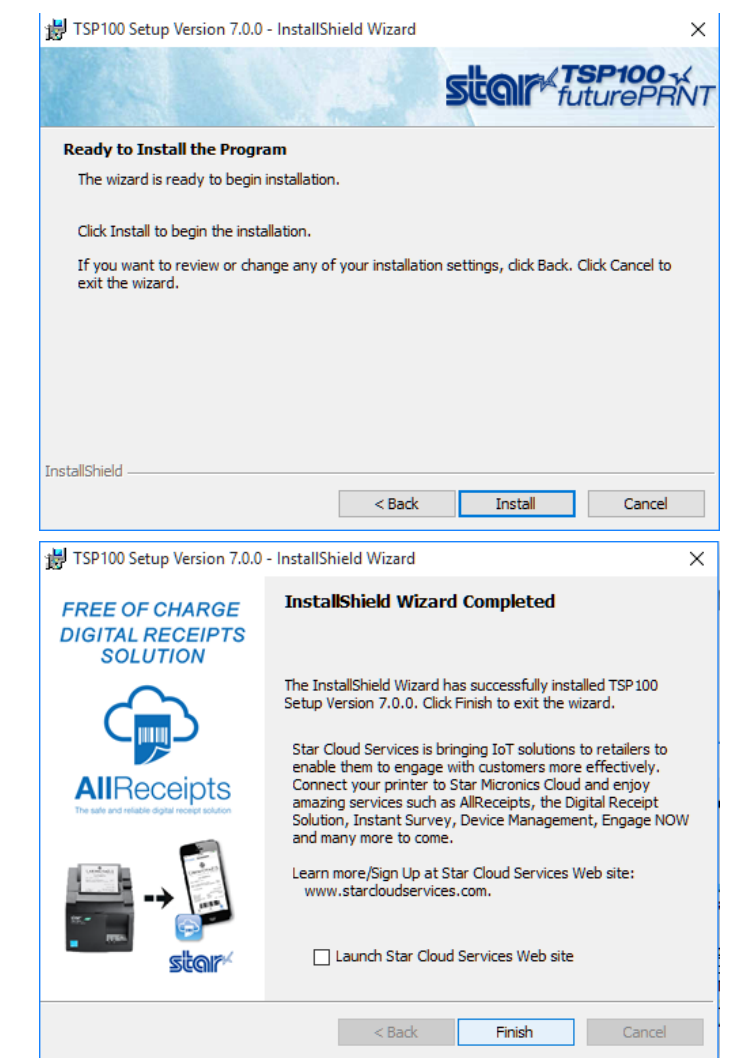

**6** Be sure to uncheck the option to

"Launch Star Cloud Services Website" and then choose Finish.

You are now ready to print a test receipt. In Anthology open the Cash Register and choose "Pop Drawer" from the bottom tool bar. If the receipt prints but the door does not open you'll need to review the following document "Setting the pop drawer option on receipt printer – Windows 10"